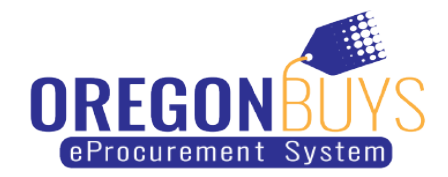

## **How to submit a Quote for an Informal Bid (mini-RFP)**

OregonBuys allows suppliers to view Bid Solicitations (opportunities) and submit electronic responses called Quotes.

This is a step-by-step guide on how to submit a Proposal, Quote or Bid for a mini-RFP. Use this guide to respond to the following:

- Mini-RFP
- 3 Quote Process
- Request for Bid
- Request for Quote

## **Open, view and submit a Proposal, Quote or Bid for an Active Informal Bid:**

1. Log in to OregonBuys and click on the **Quotes** tab

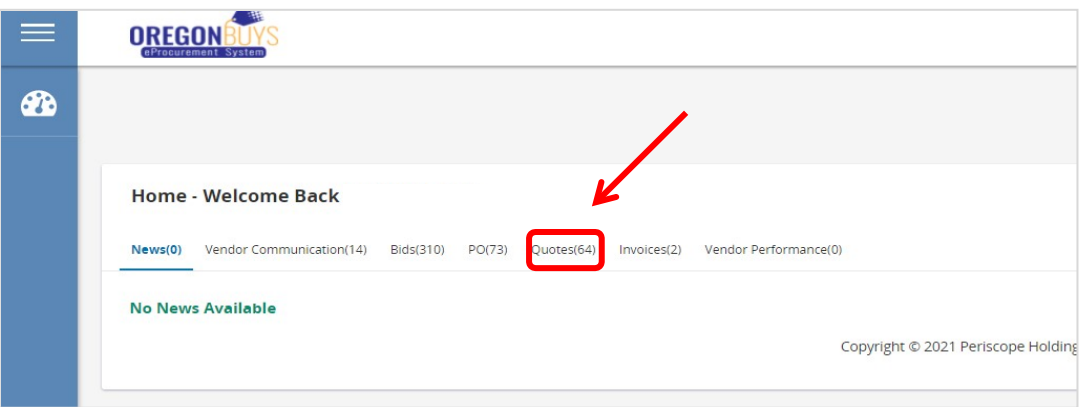

- 2. Under this tab is the Informal Tab which shows a list of the Active Informal Quotes that are open for bidding.
- 3. To view and respond to an open Informal Quote, click on **Create.**
	- You can also view and update your Quote or Bid by clicking **View/Update.**

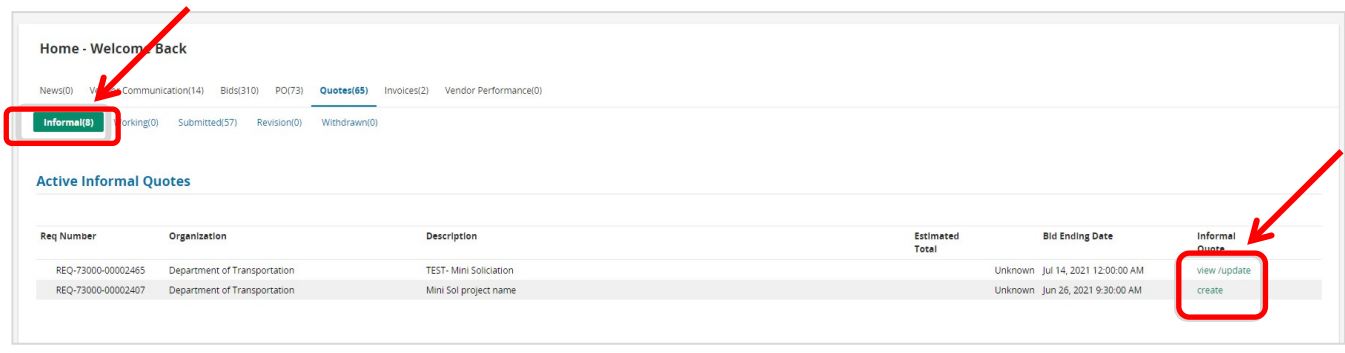

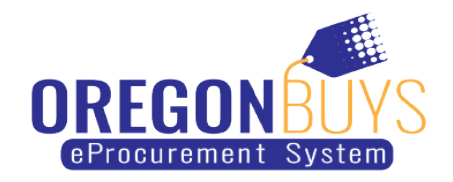

- 4. After clicking **Create**, the Informal Quote Requisition page opens.
- 5. On this page, under the Requisition Attachments you can click and download attachments.

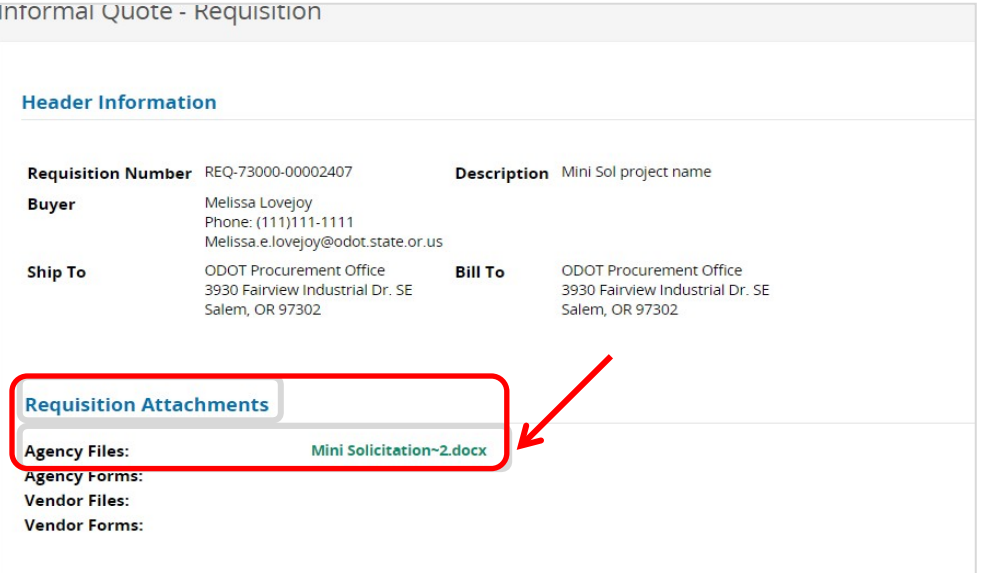

6. Scroll to the bottom of this page to **Item Information** and enter pricing if required. *If no pricing is required, do not enter any information in this section.* Click **Save & Continue** even if no pricing is entered. After clicking Save & Continue, the **Manage Attachments** button will appear.

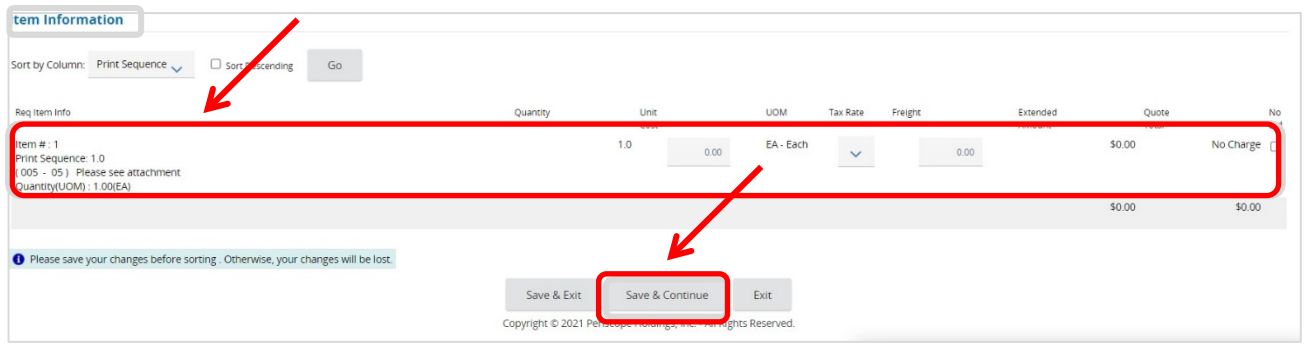

7. Click **Mange Attachments** button to attach any documents requested in the solicitation.

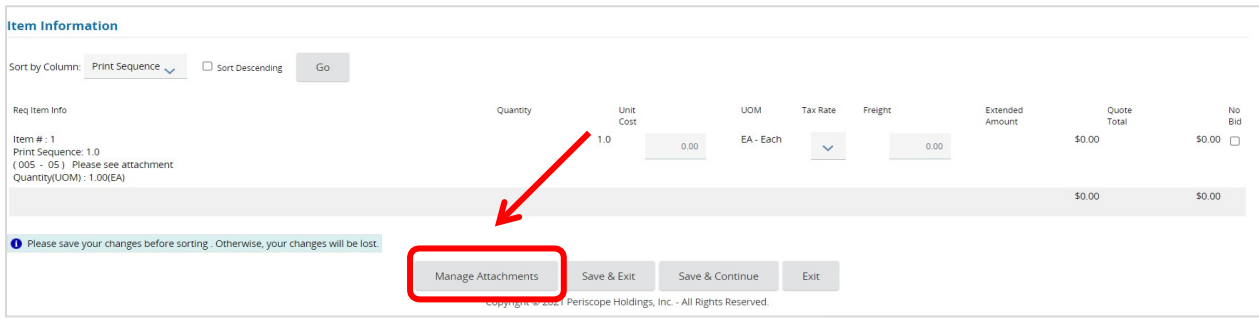

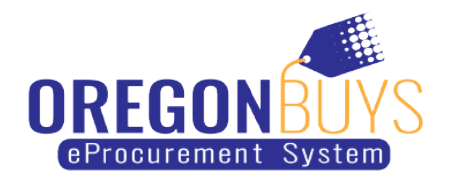

8. Click the **Add File** button to upload your attachments. When finished click **Save & Exit**.

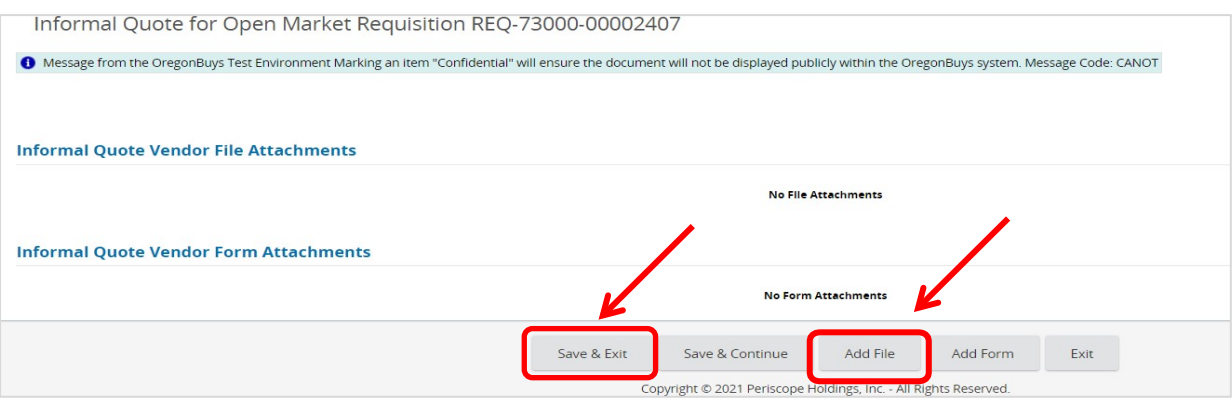

9. The next screen confirms the uploaded attachments. **Check the Confidential box** for each attachment so it's viewable only to the agency and not to members of the public. Then click **Save & Exit**.

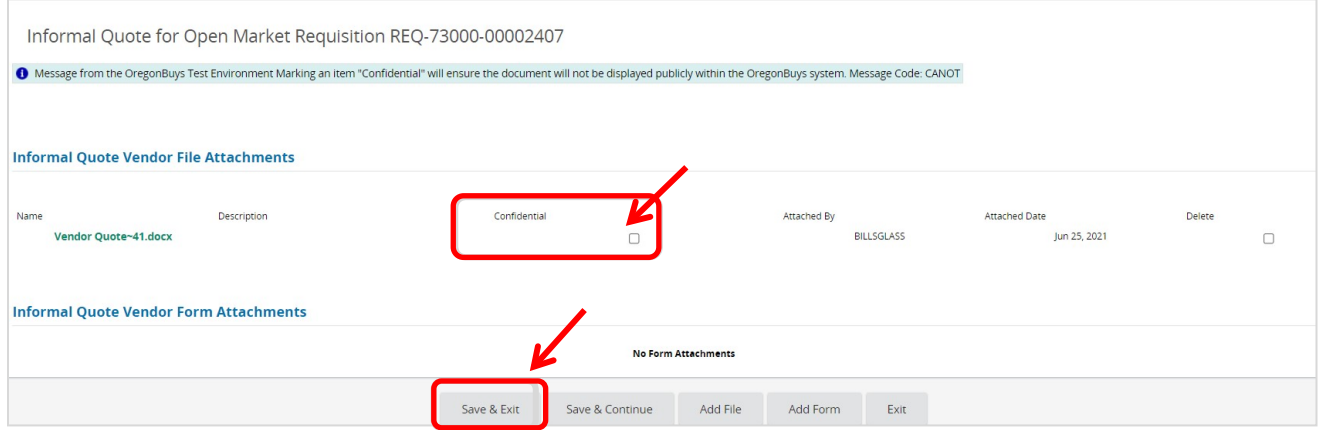

10. This takes you back to the Informal Quote Requisition Page. Scroll to the bottom and click **Save & Exit**.

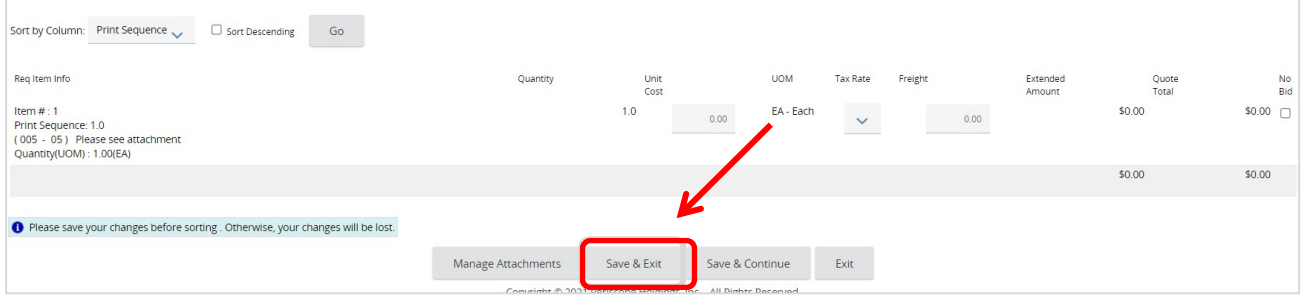

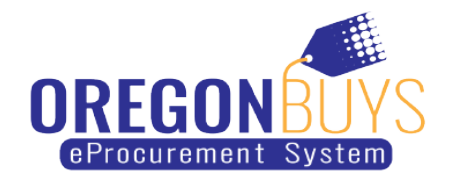

- 11. Your Proposal, Quote, or Bid has now been submitted.
- 12. To view or update your Proposal, Quote, or Bid, click on **View/Update** from the Active Informal Quote page.

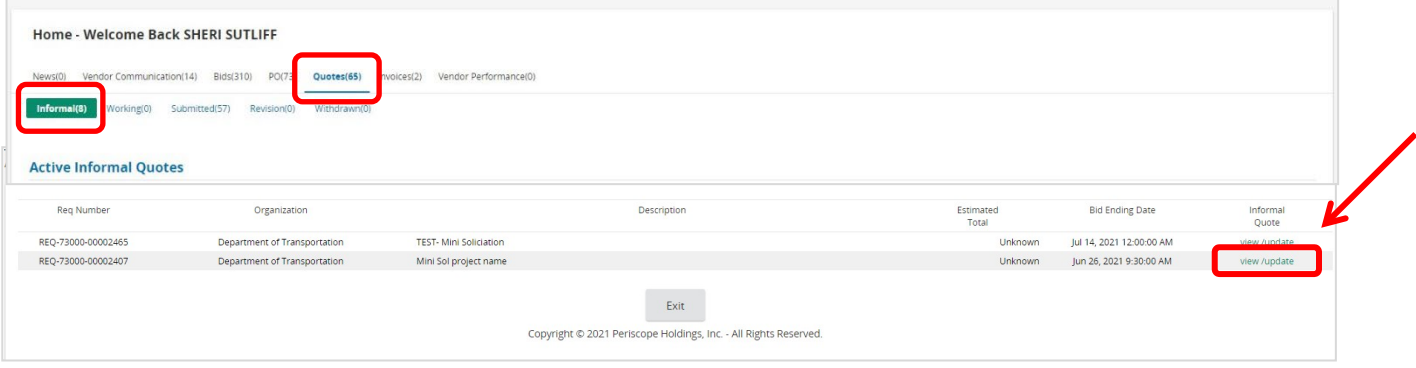